## =======================================================================

## ScanSnap Organizer V4.1L50 Liesmich Datei

=======================================================================

- Inhalt -

- 1. Systemanforderungen
- 2. Hinweise bezüglich umgebungsabhängiger Zeichen (Unicode)
- 3. Hinweise zur Installation
- 4. Für den Betrieb zu beachten
- 5. Verknüpfung mit ScanSnap Manager
- 6. Bei der Deinstallation zu beachten
- 7. Lizenzvertrag für Built-in Software
- 8. Aktualisierte Punkte

## Nutzung in Hochsicherheits-Anwendungen

Dieses Produkt wurde zur allgemeinen Verwendung entworfen, entwickelt und hergestellt, insbesondere für folgende Bereiche: in allgemeinen Büroeinrichtungen, zum persönlichen Gebrauch und im Haushalt.Das Produkt wurde NICHT für den Einsatz in Umgebungen entworfen, entwickelt und hergestellt, in denen besonders hohe Sicherheitsrisiken bestehen, wie Gefahr für Leib und Leben oder andere Gefahren, für die extrem hohe Sicherheitsvorkehrungen erforderlich sind und die andernfalls zu Todesfolge, Personenschäden, schwerwiegenden Sachschäden oder sonstigen Verlusten führen könnten (im Folgenden "Verwendung in Hochsicherheitsbereichen" genannt). Zu diesen Umgebungen gehören u. a. (aber nicht darauf beschränkt):Kontrollsysteme für Kernreaktoren, Flugzeugsteuerungen, Steuerungen für den Betrieb von öffentlichen Verkehrsmitteln, Lebenserhaltende Systeme, Waffensteuerungssysteme. Verwenden Sie dieses Produkt NIEMALS, ohne sichergestellt zu haben, dass alle Sicherheitsvorkehrungen in ausreichendem Maße getroffen wurden, so dass sie den Anforderungen für die Verwendung in Hochsicherheitsbereichen entsprechen. Sollten Sie dieses Produkt in Hochsicherheitsbereichen verwenden wollen, setzen Sie sich bitte vor dem Gebrauch mit unserem zuständigen Vertriebsmitarbeiter in Verbindung. PFU LIMITED übernimmt keine Haftung für Verluste oder Ansprüche von Kunden oder dritten Parteien, die aus der Benutzung des Produkts oder in Zusammenhang mit der Benutzung in einem Umfeld mit erhöhten Sicherheitsanforderungen resultieren.

--------------------------------------------------------------------- 1. Systemanforderungen

---------------------------------------------------------------------

- o Bestimmen Sie bei der Verwendung des ScanSnap Organizerfür die Bildschirmauflösung auf 800 x 600 Pixel. Hinweis: Bei großer Schriftgröße können manche Bilder nicht korrekt angezeigt werden. Verwenden Sie in diesem Fall eine kleinere Schriftgröße.
- o Farbeinstellung für die Anzeige Mittlere/Hohe (16 Bit) oder höher. (Wenn Sie 256 Farben verwenden, kann dies zu Störungen führen.)

--------------------------------------------------------------------- 2. Hinweise bezüglich umgebungsabhängiger Zeichen (Unicode)

- ---------------------------------------------------------------------
- o ScanSnap Organizer unterstützt keine umgebungsabhängige Zeichen (Unicode). Benutzen Sie daher keine umgebungsabhängige Zeichen (Unicode) für:
	- die Ordnerbezeichnung des Ordners, in dem ScanSnap Organizer installiert werden soll
	- den Namen des ScanSnap Organizer Benutzers
	- Ordnerbezeichnungen und Dateinamen, die in ScanSnap Organizer verarbeitet werden
	- Schlüsselwörter
	- Titel
	- Gegenstände
	- Autoren
	- Zu suchende Zeichenfolgen

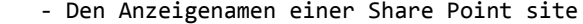

- Namen von Bibliotheken, Ordnern und Dateien in der Share Point site
- o Ein Schlüsselwort mit umgebungsabhängigen Zeichen (Unicode) kann der Datei hinzugefügt werden, wenn [Markierten Text als Schlüsselwort der PDF-Datei hinzufügen] im Einstellungsdialog von ScanSnap Manager ausgewählt wurde. Zum Anzeigen oder Bearbeiten solcher Schlüsselwörter, verwenden Sie bitte eine Anwendung, die umgebungsabhängigen Zeichen (Unicode) unterstützt (z. B. Adobe(R) Acrobat(R)), da ScanSnap Organizer solche Schlüsselwörter nicht korrekt anzeigen oder bearbeiten kann.

--------------------------------------------------------------------- 3. Hinweise zur Installation ---------------------------------------------------------------------

- o Weitere Details zu den unterstützten Betriebssystemen finden Sie im
- Bedienungshandbuch Ihres ScanSnap Modells unter "Systemanforderungen".
- o Wenn Sie ScanSnap Organizer in Windows(R) installieren, melden Sie sich bitte zuerst als Benutzer mit Administrator-Rechten an. Installieren Sie daraufhin ScanSnap Organizer.
- o Sollte der Verzeichnispfad des Installationsordners mehr als 121 Zeichen enthalten, wird dieser automatisch gekürzt. Verwenden Sie daher bei der Installation von ScanSnap Organizer maximal 121 Zeichen für den Verzeichnispfad.
- o Bei der Installation des ScanSnap Organizer in Windows(R) 7 oder Windows Vista(R), wird das [Benutzerkontensteuerung] Dialogfeld angezeigt. Erlauben Sie eine Fortsetzung der Installation.
- o Benutzen Sie nicht folgende Zeichen für die Bezeichnung des Installationsordners. Werden diese Zeichen verwendet, kann dies eventuell zu Fehlfunktionen von ScanSnap Organizer führen.

/ ; , . \* ? " < > | # %

o Bestimmen Sie einen Ordner auf einem lokalen Laufwerk als Installationsordner.

 o Um die folgenden Anwendungen zu benutzen installieren Sie zunächst .NET Framework 3.5 (SP1 oder später).

 - Scan to Mobile - Scan to Google Text & Tabellen(TM)

- 
- Scan to Salesforce Chatter
- Microsoft Office SharePoint Server Verknüpfungsfunktion

--------------------------------------------------------------------- 4. Für den Betrieb zu beachten ---------------------------------------------------------------------

- o Der "Suche mit Adobe(R) Acrobat(R)" Befehl des ScanSnap Organizer ist in den folgenden Fällen nicht verfügbar:
	- Windows(R) 2000 mit SP2 oder aktueller nicht angelegt
	- Windows(R) XP mit SP1 oder aktueller nicht angelegt
	- Adobe(R) Acrobat(R) 7.0 oder aktueller nicht installiert

 Bitte besuchen Sie für die verfügbaren Versionen von Adobe(R) Acrobat(R) auf den unterstützten Betriebssystemen die Adobe Webseite.

 o Der "Suche mit Adobe(R) Acrobat(R)" Befehl des ScanSnap Organizer ist in den folgenden Fällen nicht verfügbar:

- Windows(R) 2000

- Windows(R) XP mit SP1 oder aktueller nicht angelegt
- Windows(R) XP mit Windows Desktop Search 3.0.1 oder aktueller nicht installiert

 Hinweis: Die Windows-DesktopSuche 3.01 oder die Windows Suche 4.0 können von der folgenden Microsoft Internetseite heruntergeladen werden:

Microsoft Internetseite:

http://www.microsoft.com/downloads/Search.aspx?displaylang=de

 Öffnen Sie diese Seite mit dem Internet Explorer, und geben Sie im Suchfeld "Windows-DesktopSuche" oder "Windows Suche" ein, um nach der Seite zu suchen von der das Produkt heruntergeladen werden soll.

 o Wenn [Schlüsselwort] oder [Text] für eine Suche bestimmt werden, muss für die Windows Desktop Suche Adobe(R) PDF IFilter im voraus installiert sein.

 Für ein 32-Bit Betriebssystem kann Adobe(R) PDF IFilter verwendet werden, indem Sie Adobe(R) Acrobat(R) 8.0 (oder aktueller) oder Adobe(R) Reader(TM) 8.0 (oder aktueller) installieren. Für ein 32-Bit Betriebssystem mit Adobe(R) Reader(TM) X können Sie Adobe(R) PDF IFilter verwenden, indem Sie Adobe(R) Reader(TM) X10.1 oder aktueller installieren. Für Versionen älter als Adobe(R) Reader(TM) X 10.1 können [Schlüsselwort] oder [Text] nicht für eine Suche bestimmt werden, da für solche Programmversionen Adobe(R) IFilter nicht mitinstalliert wird. Für ein 64-Bit Betriebssystem, müssen Sie Adobe(R) PDF iFilter 9 for 64-bit platforms von der folgenden Adobe Webseite herunterladen und installieren: http://www.adobe.com/support/downloads/detail.jsp?ftpID=4025

Bitte beachten Sie, dass Adobe(R) PDF IFilter v6.0 (oder älter) nicht unterstützt wird.

 o Um nach Schlüsselwörtern für PDF Dateien, oder nach Text der in Dateien einer SharePoint Site, Bibliotheken oder Ordnern des ScanSnap Organizer eingebettet ist zu suchen, müssen Sie den Adobe(R) PDF IFilter auf dem SharePoint Server installieren.

 Für ein 32-Bit Betriebssystem kann Adobe(R) PDF IFilter verwendet werden, indem Sie Adobe(R) Acrobat(R) 8.1 (oder aktueller) oder Adobe(R) Reader(TM) 8.1 (oder aktueller) installieren. Für ein 32-Bit Betriebssystem mit Adobe(R) Reader(TM) X können Sie Adobe(R) PDF IFilter verwenden, indem Sie Adobe(R) Reader(TM) X10.1 oder aktueller installieren. Für Versionen älter als Adobe(R) Reader(TM) X 10.1 können [Schlüsselwort] oder [Text und Eigenschaften] nicht für eine Suche bestimmt werden, da für solche Programmversionen Adobe(R) IFilter nicht mitinstalliert wird. Für ein 64-Bit Betriebssystem, müssen Sie Adobe(R) PDF iFilter 9 for 64-bit platforms von der folgenden Adobe Webseite herunterladen und installieren: http://www.adobe.com/support/downloads/detail.jsp?ftpID=4025

Bitte beachten Sie, dass Adobe(R) PDF IFilter v6.0 (oder älter) nicht unterstützt wird.

 o Folgendes Problem kann auftreten, wenn Sie Adobe(R) Acrobat(R) 8.0 in einem Ordner mit einem langen Verzeichnispfad in Windows Vista(R) installieren:

 Wenn im ScanSnap Organizer verarbeitete Dateien aktualisiert werden (z. B. durch eine Passwortvergabe das Löschen von Seiten aus dem Dokument mit Adobe(R) Acrobat(R)), hat dies eine Verlangsamung der Abbildungszeit von Bildern im ScanSnap Organizer zur Folge. Dieses Problem kann jedoch wie folgt behoben werden: Installieren Sie Adobe(R) Acrobat(R) 8.0 im Standardordner der Grundeinstellung, oder verwenden Sie einen Ordner, dessen Verzeichnispfad weniger Zeichen als das im Installer angezeigte Verzeichnis der Grundeinstellung enthält. Installieren Sie daher für Windows Vista(R) Adobe(R) Acrobat(R) 8.0 im Standardordner der Grundeinstellung, oder verwenden Sie einen Ordner, dessen Verzeichnispfad weniger Zeichen enthält, als das im Installer angezeigte Verzeichnis der Grundeinstellung.

- o Nur Ordner auf einem lokalen Laufwerk können als "ScanSnap" Ordner bestimmt werden (Für Windows(R) XP/Windows(R) 2000 lautet die Ordnerbezeichnung "Mein ScanSnap" Ordner). Wählen Sie zun bestimmen [Optionen] -> [Häufig verwendet] im ScanSnap Organizer. Wenn Sie einen Netzwerkordner verwenden möchten, erstellen Sie bitte eine "Verknüpfung zu Ordner", um eine Ordnerverknüpfung zu erstellen.
- o "Verknüpfung zu Ordner" kann nur für Netzwerkordner von Computern verwendet werden die das Windows Betriebssystem verwenden. Bestimmen Sie keine anderen Ordner, dies kann zu unvorhergesehenen Problemen führen.
- o ScanSnap Organizer erstellt Cache-Dateien um die Anzeigequalität von Dateien zu verbessern. Cache-Dateien werden für PDF-Dateien erstellt, die als Miniaturansicht

 angezeigt werden können. Weiterhin wird ein "versteckter" Ordner (".organizer") angelegt, der in dem Ordner erstellt wird, in dem auch die PDF-Dateien gespeichert sind. Die Cache-Daten werden von den Bildern der als Miniaturansicht angezeigten Seiten erstellt. Löschen Sie nicht die Cache-Daten, da sich dies auf die Anzeige auswirkt.

 Auf Grund der Spezifikationen, wird die Anzeigequalität von auf Read-Only Datenträgern (z. B. CD-ROMs) gespeicherter PDF-Dateien nicht verbessert, Da Cache-Daten nicht erstellt werden. Um die Anzeige zu verbessern, kopieren Sie bitte die PDF-Dateien auf Ihre Festplatte, öffnen diese und speichern diese dann erneut mit den erstellten Cache-Daten auf einem beschreibbaren Datenträger (CD-Rohling).

- o Dateien mit einem Dateinamen, der aus mehr als 220 Zeichen besteht, werden nicht angezeigt. Benennen Sie den Dateinamen um, so dass dieser weniger als 220 Zeichen enthält. (Wenn Sie ostasiatische Schriftzeichen wie zum Beispiel Japanisch verwenden, werden für jedes Zeichen 2 Byte benötigt. Daher können für den Dateinamen nur 110 Schriftzeichen verwendet werden.)
- o Wird während eine Pop-up Miniaturansicht angezeigt wird die Auflösung reduziert, kann unter Umständen die Miniaturansicht nicht mehr vollständig im Bildschirm angezeigt werden. Ist dies der Fall, stellen Sie bitte den ursprünglichen Wert der Auflösung wieder her, verschieben die Pop-up Miniaturansicht an die linke obere Bildschirmecke und setzen daraufhin den Wert der Auflösung wieder herab.
- o Wurde für die Druckeinstellung Adobe(R) Distiller(R) oder Adobe PDF konfiguriert, tritt beim Drucken einer passwortgeschützten PDF-Datei folgender Fehler auf. (Wenn Acrobat eingestellt wurde.)

 This PostScript file was created from an encrypted PDF file. Redistilling encrypted PDF is not permitted. %%[ Flushing: rest of job (to end-of-file) will be ignored ]%% %%[ Warning: PostScript error. No PDF file produced. ] %%

- o Wenn Sie den "Suche mit Adobe(R) Acrobat(R)" Befehl des ScanSnap Organizer in Windows(R) 7 oder Windows Vista(R) verwenden, erscheint eventuell das [Benutzerkontensteuerung] Dialogfeld. Erlauben Sie eine Fortsetzung dieses Befehls wenn Sie mit einem Administratorenkonto im System angemeldet sind. Falls Sie mit einem anderen Konto angemeldet sind, wählen Sie ein Administratorenkonto, geben ein Passwort ein und klicken Sie dann die [OK] Taste.
- o Wenn Sie die Acrobat Suche in Windows(R) XP oder Windows(R) 2000 verwenden, wird eventuell die Nachricht "Die Suchen Funktion kann nicht verwendet werden." angezeigt. Ist dies der Fall, melden Sie sich bitte aus der Windows-Sitzung ab und melden sich daraufhin wieder als Benutzer mit Administrator-Rechten an. Starten Sie dann ScanSnap Organizer erneut und wiederholen den Prozess.
- o Möglicherweise können bei der Verwendung der Windows-DesktopSuche,keine korrekten Suchresultate erzielt werden wenn Sie bei der Benutzung von [Verknüpfung zu einem Ordner] einen Netzwerkordner oder Unterordner als Ort bestimmt haben. Sie können nur einen Ordner auf einem lokalem Laufwerk bestimmen.
- o Ordner deren Index mit Indexoptionen der Systemsteuerung erstellt worden sind, können mit der Windows-DesktopSuche gesucht werden.

 Die Windows-DesktopSuche kann nicht verwendet werden wenn Sie den "scanSnap" Ordner (für Windows(R) XP den "Mein ScanSnap" ordner) auf der [Häufig verwendet] Seite des [optionen] Dialogfeldes verändert haben, oder wenn Sie eine "Verknüpfung" zu einem lokalem Ordner erstellen, sofern diese nicht für den Index bestimmt wurden.

 Übernehmen Sie diese Ordner mit in die Indexziele. Führen Sie die Suche nach der Übernahme in den Index aus.

 o Wenn Sie mit ScanSnap Organizer Viewer in einem Netzwerk gespeicherte PDF-Dateien anzeigen, beachten Sie bitte folgendes:

 Wird die Netzwerkverbindung unterbrochen, werden die Bilder der Datei nicht mehr angezeigt und leere Seiten erscheinen anstelle des Dokuments. Weiterhin kann es auch zu Fehlern bei der Bearbeitung kommen, auch nachdem der Netzwerkzugang wieder hergestellt wurde. Überprüfen Sie bitte das Netzwerk sowie Ihren Verbindungszustand und öffnen dann die PDF-Dateien erneut. o Der Betrieb mit Terminal Service Client oder Remote Desktop Connection Client Service oder solche auf einem virtuellen Betriebssystem, wird nicht garantiert. o Wenn Sie für die mit Adobe(R) Acrobat(R) 7.0 und höher geöffnete PDF Datei eine Sicherheitseinstellung für das Kennwort wählen waehrend [Kennwort zum Öffnen des Dokuments] oder [Berechtigungskennwort ändern] mit [Acrobat 9.0 und höher] für [Kompatibilität] bestimmt ist, erscheint keine Schlüsselmarkierung auf der Scan Snap Organizer Miniaturansicht. Aufgrund dessen ist es nicht möglich die Datei zu bearbeiten, da das Kennworteingangs-Fenster nicht angezeigt wird, wenn versucht wird die Datei mit dem ScanSnap Organizer Viewer zu öffnen oder die markierten Bereiche der Datei auszuschneiden. Bestimmen Sie bei der Einstellung eines Sicherheitskennwortes, immer [Acrobat 7.0 und höher] oder einen Gegenstand der älteren Versionen in [Kompatibilität]. o Wenn der Text nicht korrekt angezeigt wird, während eine der folgenden Funktionen ausgeführt wird; - Scan to Mobile - Scan to Salesforce Chatter - Scan to SugarSync - Scan to Dropbox ändern Sie die Einstellungen bitte wie folgt: Windows(R) XP: - Wählen Sie aus der [Systemsteuerung] -> [Regions- und Sprachoptionen] -> [Sprachen] Registerkarte und wählen dann [Dateien für ostasiatische Sprachen installieren] unter [Zusätzliche Sprachunterstützung]. - Installieren Sie Universal Font (Arial Unicode MS) von der Microsoft Office 2000 (oder aktueller) Setup Disk. Windows Vista(R) oder Windows(R) 7: - Installieren Sie Universal Font (Arial Unicode MS) von der Microsoft Office 2003 (oder aktueller) Setup Disk. --------------------------------------------------------------------- 5. Verknüpfung mit ScanSnap Manager -------------------------------------------------------------------- o Wenn Sie ScanSnap Organizer installieren, wird der "ScanSnap" Ordner unter [Dokumente] erstellt (für Windows(R) XP/2000: Der "Mein ScanSnap" Ordner wird unter [Meine Dokumente] erstellt). ScanSnap Organizer zeigt die Dateien in diesem Ordner im Startfenster an. ScanSnap Manager erstellt Dateien in diesem Ordner. --------------------------------------------------------------------- 6. Bei der Deinstallation zu beachten -------------------------------------------------------------------- o Führen Sie die Deinstallation des ScanSnap Organizer mit [Programm deinstallieren] (Für Windows(R) 2000, [Hinzufügen/Entfernen eines Programmes]; für Windows(R) XP [Hinzufügen oder Entfernen eines Programmes]) in derder Systemsteuerung aus. o Wenn Sie ScanSnap Organizer deinstallieren, melden Sie sich bitte zuerst als Benutzer mit Administrator-Rechten in Windows(R) an. Führen Sie daraufhin die Deinstallation von ScanSnap Organizer durch. o Wenn Sie ScanSnap Organizer in Windows(R) 7 oder Windows Vista(R) deinstallieren, erscheint das [Benutzerkontensteuerung] Dialogfeld. Erlauben Sie eine Fortsetzung der Deinstallation wenn Sie mit einem Administratorenkonto im System angemeldet sind. Falls Sie mit einem anderen Konto angemeldet sind, wählen Sie ein Administratorenkonto, geben ein

 o Bilddateien und Cache-Daten werden auch durch die Deinstallation von ScanSnap Organizer nicht gelöscht. Sollten solche Dateien und Daten nicht mehr benötigt

Passwort ein und klicken Sie dann die [OK] Taste.

werden, löschen Sie diese bitte manuell.

 o Falls die zu deinstallierende Datei während der Deinstallation dieser Anwendung in Verwendnung ist, melden Sie sich einmal mit Administratorrechten an nachdem Sie den Computer neugestartet haben. Die Deinstallation wird somit fertig gestellt.

--------------------------------------------------------------------- 7. Lizenzvertrag für Built-in Software

---------------------------------------------------------------------

o Der ScanSnap Organizer enthält folgende Built-in Software

- Adobe(R) XMP Toolkit Version 4.1.1

 Gemäß des Lizenzvertrages für die oben genannte Built-in Software, lauten die Lizenzbestimmungen wie folgt:

The BSD License

Copyright (c) 1999 - 2007, Adobe Systems Incorporated All rights reserved.

 Redistribution and use in source and binary forms, with or without modification, are permitted provided that the following conditions are met:

- \* Redistributions of source code must retain the above copyright notice, this list of conditions and the following disclaimer.
- \* Redistributions in binary form must reproduce the above copyright notice, this list of conditions and the following disclaimer in the documentation and/or other materials provided with the distribution.
- \* Neither the name of Adobe Systems Incorporated, nor the names of its contributors may be used to endorse or promote products derived from this software without specific prior written permission.

 THIS SOFTWARE IS PROVIDED BY THE COPYRIGHT HOLDERS AND CONTRIBUTORS "AS IS" AND ANY EXPRESS OR IMPLIED WARRANTIES, INCLUDING, BUT NOT LIMITED TO, THE IMPLIED WARRANTIES OF MERCHANTABILITY AND FITNESS FOR A PARTICULAR PURPOSE ARE DISCLAIMED. IN NO EVENT SHALL THE COPYRIGHT OWNER OR CONTRIBUTORS BE LIABLE FOR ANY DIRECT, INDIRECT, INCIDENTAL, SPECIAL, EXEMPLARY, OR CONSEQUENTIAL DAMAGES (INCLUDING, BUT NOT LIMITED TO, PROCUREMENT OF SUBSTITUTE GOODS OR SERVICES; LOSS OF USE, DATA, OR PROFITS; OR BUSINESS INTERRUPTION) HOWEVER CAUSED AND ON ANY THEORY OF LIABILITY, WHETHER IN CONTRACT, STRICT LIABILITY, OR TORT (INCLUDING NEGLIGENCE OR OTHERWISE) ARISING IN ANY WAY OUT OF THE USE OF THIS SOFTWARE, EVEN IF ADVISED OF THE POSSIBILITY OF SUCH DAMAGE.

 - GData .NET Client Library Google.Gdata.Client.dll wurde teilweise modifiziert und dann eingebunden.

 Gemäß des Lizenzvertrages für die oben genannte Built-in Software, lauten die Lizenzbestimmungen wie folgt:

Copyright PFU LIMITED 2010-2012.

 Licensed under the Apache License, Version 2.0 (the "License"); you may not use this file except in compliance with the License. You may obtain a copy of the License at

http://www.apache.org/licenses/LICENSE-2.0

 Unless required by applicable law or agreed to in writing, software distributed under the License is distributed on an "AS IS" BASIS, WITHOUT WARRANTIES OR CONDITIONS OF ANY KIND, either express or implied. See the License for the specific language governing permissions and limitations under the License.

--------------------------------------------------------------------- 8. Aktualisierte Punkte ---------------------------------------------------------------------

- o Überarbeitet Problemfälle der Versionen V4.0L11 für V4.0L12
	- \* Es wurden Modifikationen vorgenommen, so das Sie die Microsoft Office SharePoint Server Verknüpfungsfunktion verwenden können nachdem das Update für die Microsoft .NET Framework 3.5 Service Pack 1- und .NET Framework 3.5-Produktfamilie (KB951847) im Windows(R) Update ausgeführt wurde.
- o Überarbeitet Problemfälle der Versionen V4.0L12 für V4.0L13
	- \* In der Vorversion war das Öffnen von ScanSnap Organizer nicht möglich, wenn für das Betriebssystem die Richtlinie zur Nichtanzeige von Listen zuletzt geöffneter Dateien aktiviert wurde. Dieser Fehler wurde behoben.
- o Überarbeitet Problemfälle der Versionen V4.0L13 für V4.0L14
	- \* Wenn in der Vorversion versucht wurde, in einer SharePoint Site eine Datei größer als 5 Mbyte mit der Microsoft Office SharePoint(TM) Server Verknüpfungsfunktion zu überschreiben, konnten nur bis zu 5 Mbyte an Daten gespeichert werden. Dieser Fehler wurde behoben.
- o Überarbeitet Problemfälle der Versionen V4.0L14 für V4.0L20
	- \* Dieses Produkt ist mit Windows(R) 7 kompatibel.
	- \* Das Programm wurde modifiziert, so dass jetzt das [Schlüsselwort] oder [Text] Kontrollkästchen im [Dateisuche] Dialogfeld ausgewählt werden kann, wenn Sie die Windows Desktop Suche in der Windows Vista(R) 64-Bit Version verwenden.
	- \* Das Programm wurde modifiziert, so dass jetzt Bearbeitungsoperationen im [Schlüsselwörter bearbeiten] oder [Schlüsselwortliste bearbeiten] Dialogfeld einfacher abgebrochen werden können.
- o Überarbeitet Problemfälle der Versionen V4.0L20 für V4.1L11
	- \* Beim starten des ScanSnap Organizer, ausführen von [Aktualisieren (F5)], oder wechseln des aktuellen Ordners konnte es bisher zu einem Anwendungsfehler kommen. Dies wurde korrigiert.
	- \* Bei der Verwendung von [Scan to E-mail] konnte es bisher vorkommen das Kennwörter aus Kennwortgesschützten PDF-Dateien entfernt wurden. Dies wurde korrigiert.
	- \* Es konnte vorkommen das der [In durchsuchbare PDF-Datei konvertieren] (Ausführen während der Computer frei ist) Befehl nicht korrekt ausgeführt wurde.Dies wurde korrigiert.
- o Überarbeitet Problemfälle der Versionen V4.1L11 für V4.1L12
	- \* Das Programm wurde so modifiziert, dass kein Anwendungsfehler beim Beenden von ScanSnap Organizer in einer Systemumgebung, in der .NET Framework 4 installiert und die Microsoft Office SharePoint Server Verknüpfungsfunktion verwendet wird, auftritt.
- o Überarbeitet Problemfälle der Versionen V4.1L12 für V4.1L13
	- \* Bisher konnte der ScanSnap Organizer , bei Verwendung von [Scan to E-mail] nicht mit Microsoft Outlook 2010 (64-bit) verknüpft werden. Dies wurde korrigiert.
	- \* Bisher konnte es beim Start von [In durchsuchbare PDF-Datei konvertieren] zu einem Anwendungsfehler kommen. Dies wurde korrigiert.
	- \* Der Fehler bei dem die Datei auf dem Server, bei Verwendung der Microsoft Office SharePoint Server Verknüpfungsfunktion, nicht gefunden wurde ist beseitigt worden.
	- \* Der Fehler bei dem die Datei mit einem Doppelbyte Zeichensatz, nicht umbenannt oder gelöscht werden konnte wenn die Microsoft Office SharePoint Server Verknüpfungsfunktion in Verwendung war, wurde beseitigt.
- \* Der Fehler bei dem der Zugriff auf den Seitenbibliothekordner mit einem Doppelbyte Zeichensatz in seinem Namen, bei Verwendung der Microsoft Office SharePoint Server Verknüpfungsfunktion deaktiviert wurde, ist beseitigt worden.
- o Überarbeitet Problemfälle der Versionen V4.1L13 für V4.1L21
	- \* Gescannte bilder können in Evernote und Google Text & Tabellen(TM) nicht gespeichert werden.
	- \* Ein Fehler ist aufgetreten, wenn für [Scan to E-mail] Microsoft Outlook 2010 (64-Bit Version) als zu verknüpfendes Programm angegeben wurde. Dieser Fehler wurde behoben.
	- \* Wenn ScanSnap Organizer über das Quick-Menü gestartet wurde, konnte die ScanSnap Organizer Hilfe nicht korrekt angezeigt werden. Dieser Fehler wurde behoben.

o Überarbeitet Problemfälle der Versionen V4.1L21 für V4.1L31

- \* "Scan to Salesforce Chatter" und "Scan to Mobile" wurden als neue Funktionen hinzugefügt.
- \* Die Funktion "Seiten zusammenfügen" wurde hinzugefügt.
- \* Eine Funktion zum Ein- und Ausblenden des Aktionen/Schlüsselwörterlistepanels wurde hinzugefügt.
- \* Eine Funktion zum Ändern der Anzeigereihenfolge der [Aktionen] Registerkarte im Aktionen/Schlüsselwörterlistepanel wurde hinzugefügt.
- \* Für bestimmte Systemumgebungen fiel die Texterkennungsgenauigkeit für [Suchbare PDF-Datei Konvertierung] niedrig aus. Dieser Fehler wurde behoben.
- \* Über die Funktion [Scan to Google Text & Tabellen(TM)] war eine Anmeldung an Google Text & Tabellen(TM) nicht möglich. Dieser Fehler wurde behoben.
- o Überarbeitet Problemfälle der Versionen V4.1L31 für V4.1L41
	- \* "Scan to SugarSync" wurde hinzugefügt.
- o Überarbeitet Problemfälle der Versionen V4.1L41 für V4.1L50
	- \* "Scan to Dropbox" wurde hinzugefügt.
	- \* "Scan to Mobile" unterstützt "ScanSnap Connect Application" für Android.

================================================================================ Microsoft, Windows, Windows Vista und SharePoint sind eingetragene Warenzeichen oder Warenzeichen der Microsoft Corporation in den USA und/oder anderen Ländern.

Adobe, das Adobe Logo, Acrobat, Adobe Reader und Acrobat Reader sind eingetragene Warenzeichen oder Markennamen von Adobe Systems Incorporated in den USA und/oder anderen Ländern.

Evernote ist ein eingetragenes Warenzeichen oder Warenzeichen der Evernote Corporation.

Google, Google Text & Tabellen und Android sind eingetragene Warenzeichen oder Warenzeichen von Google Inc.

Salesforce, das Salesforce Logo und Salesforce CRM sind eingetragene Warenzeichen oder Warenzeichen von Salesforce Inc. in den USA und/oder in anderen Ländern.

ScanSnap ist ein eingetragenes Warenzeichen von PFU LIMITED in Japan.

Andere Firmenamen oder Produktbezeichnungen sind Warenzeichen oder eingetragene Warenzeichen der jeweiligen Firmen.

Copyright PFU LIMITED 2004-2012